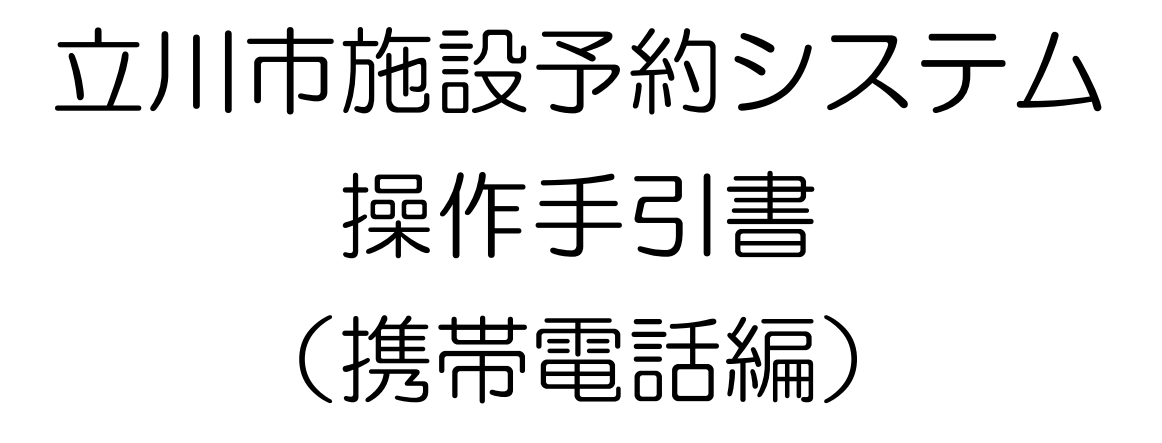

## 目次

## はじめに

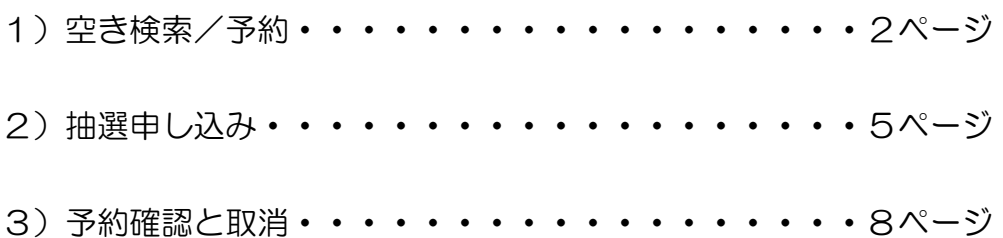

携帯電話からの予約申し込みや空き状況の確認ができます。次のページの丸で囲った ところをクリックしながら画面を移動していきます。携帯電話を利用した施設の申し込 みは、使い勝手を考慮してパソコンや利用者端末の機能を省いた内容になりますのでご 了承下さい。

携帯電話で利用するのに便利な二次元バーコードを用意しました。携帯電話のカメラ 機能を利用して使うものです。お使いの携帯電話によって操作が違いますので、読み取 り方法は携帯電話の説明書をお読みください。

<注意点>

・1度に申し込みができるのは同一学習室の時間帯 のみです。続けて他の学習室を申し込みたい場合 は1件ごとに申し込みを終了させてから再度申 し込み手続きをして下さい。

二次元バーコード読み取り画面 二次元バーコード を読み取る と・・・

申し込みにともなう通信費はご利用される方の 負担になります。ご利用に際して通信費が高額 になる場合がありますのでご注意下さい。

パソコン・利用者端末編も参照してくだ

さい。

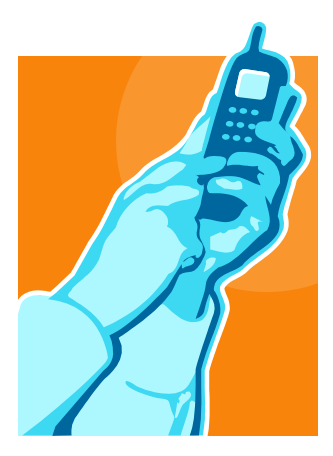

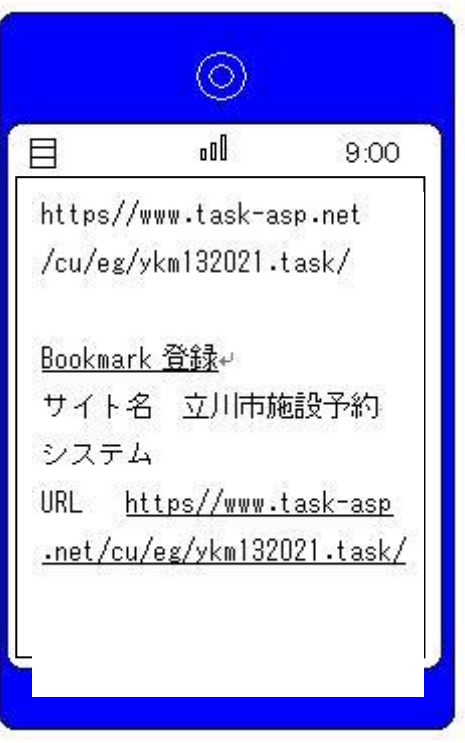

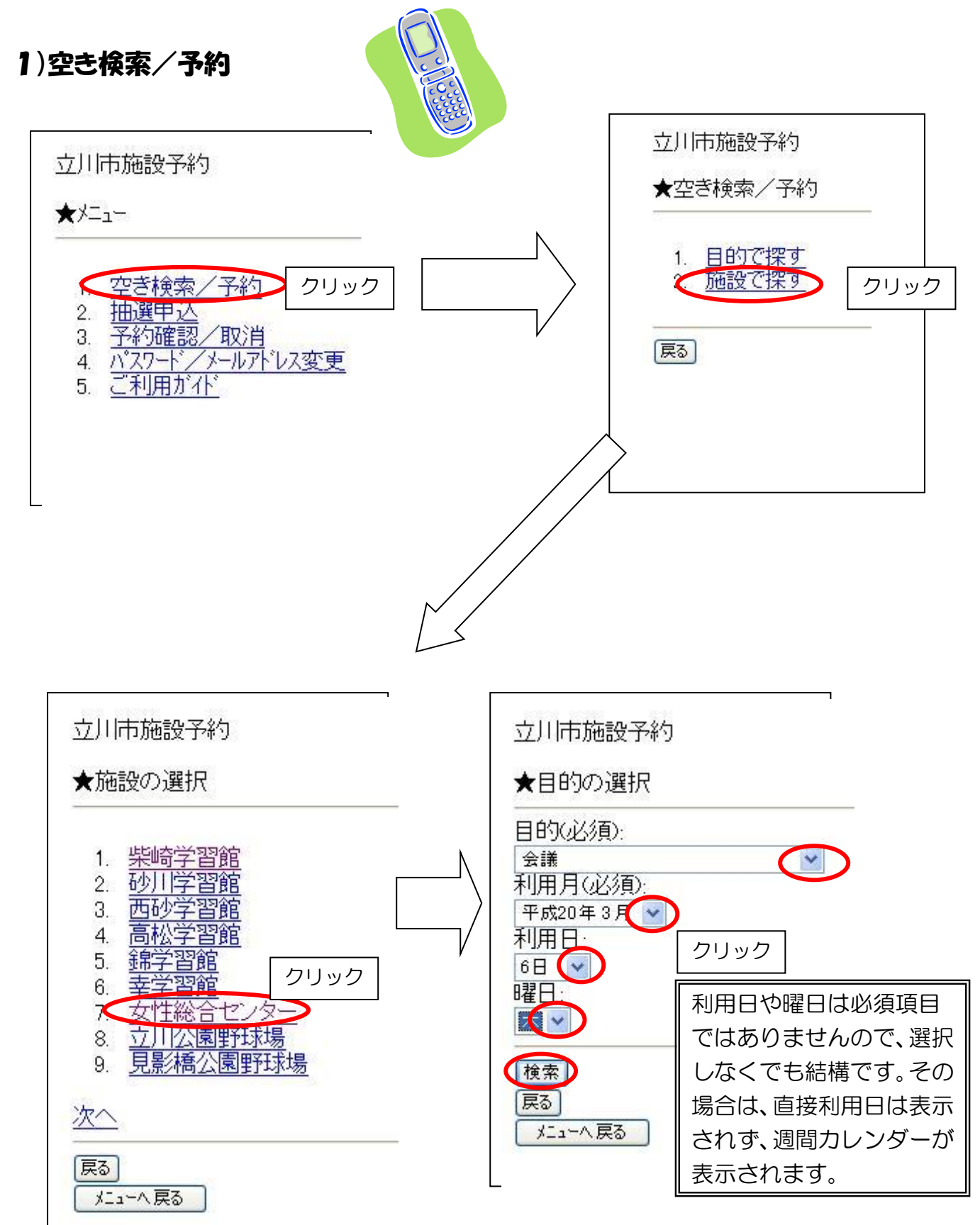

次のページへ・・・

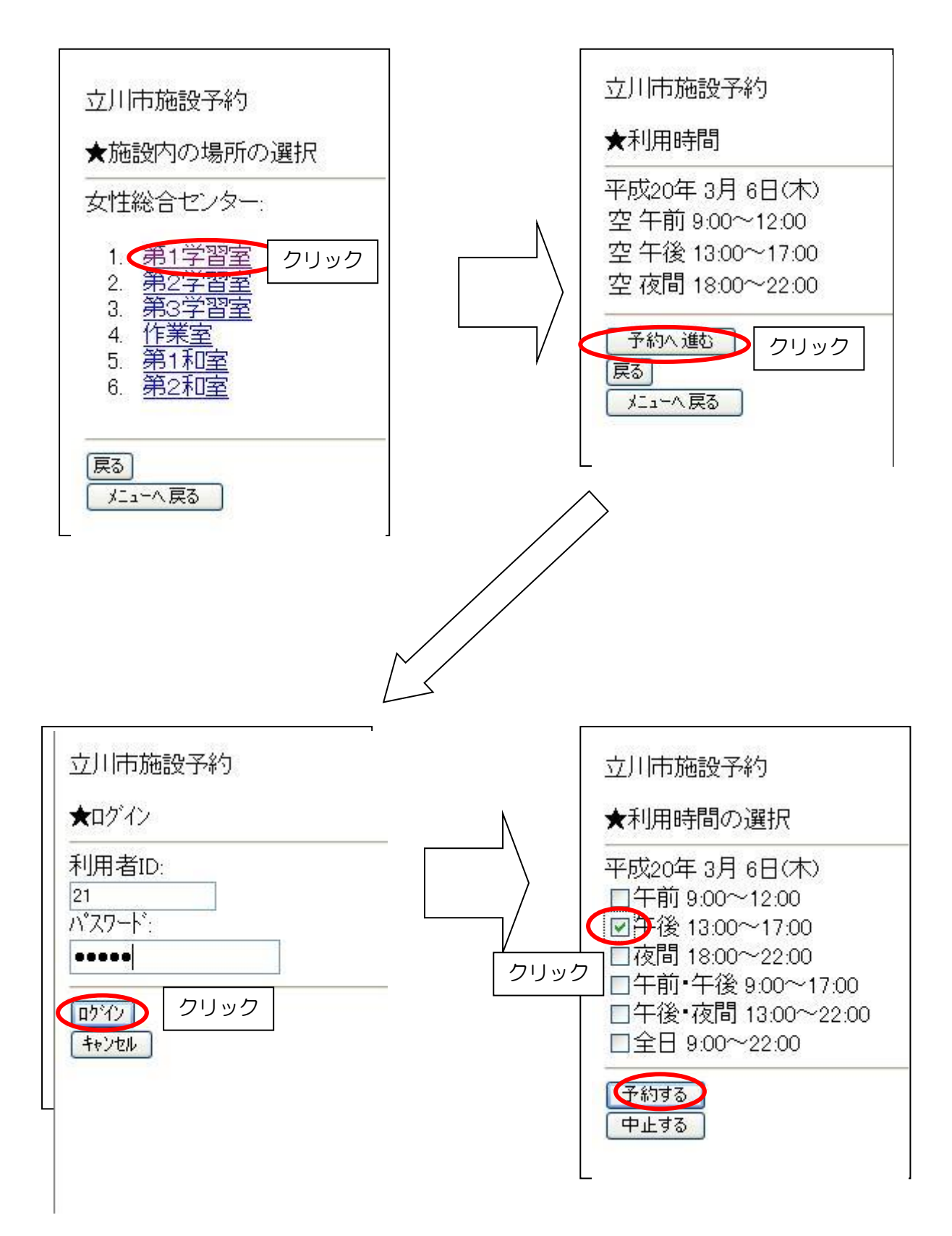

次のページへ・・・

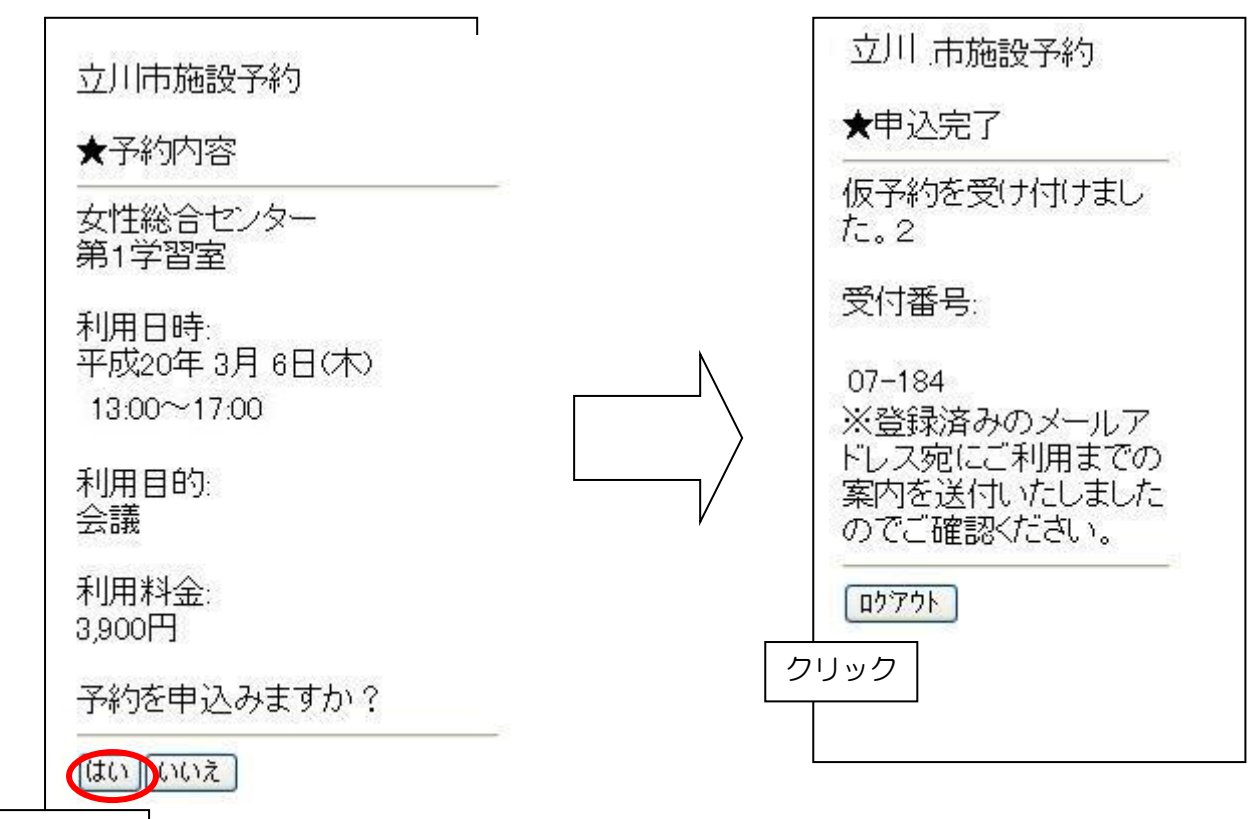

クリック

随時の申し込みができました。予約した日を含めて15日以内に女性総合センターまで 申請・支払いに来てください。

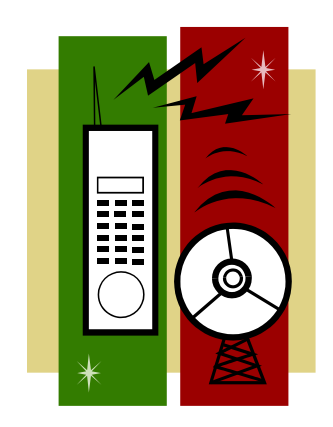

## 2)抽選申し込み

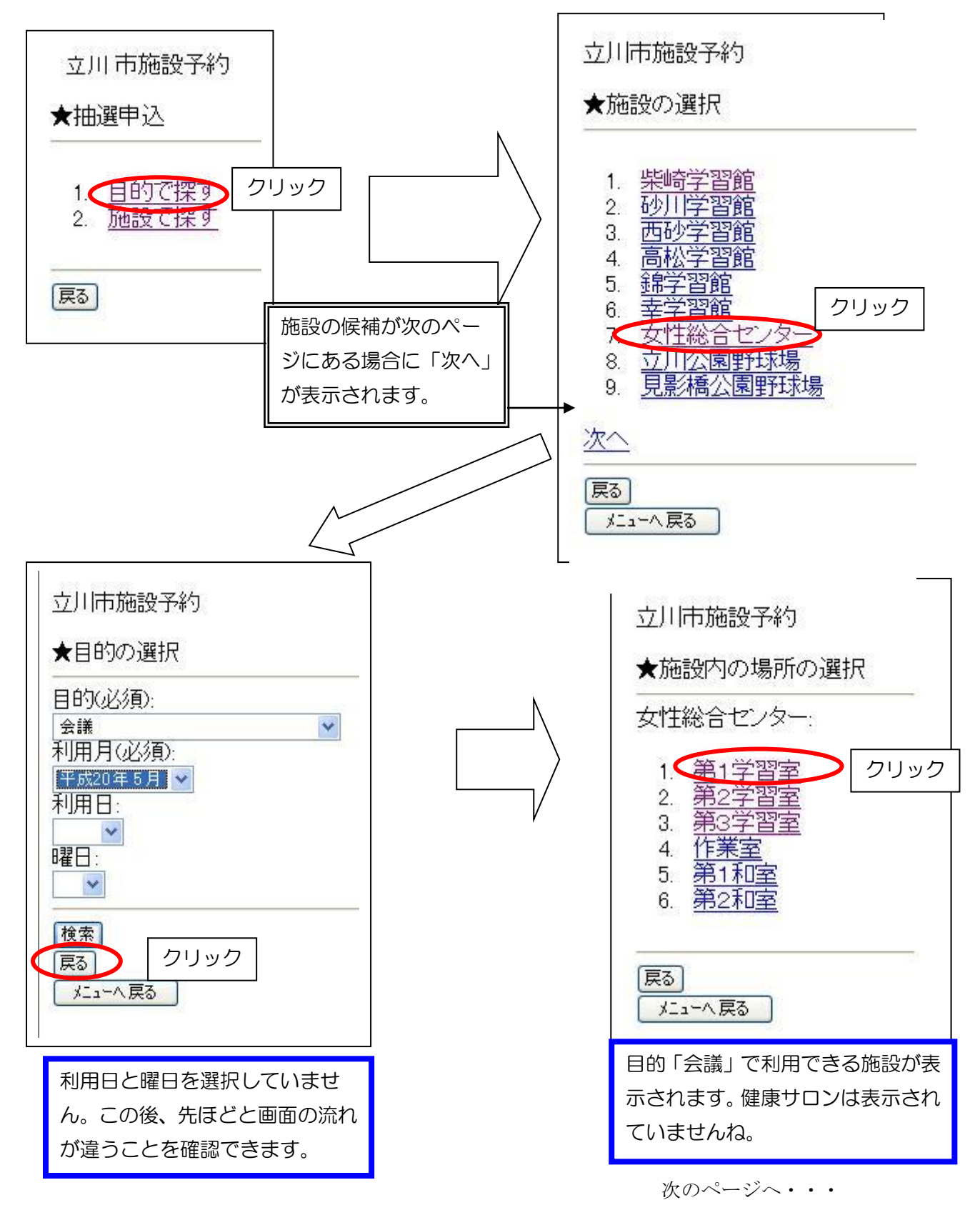

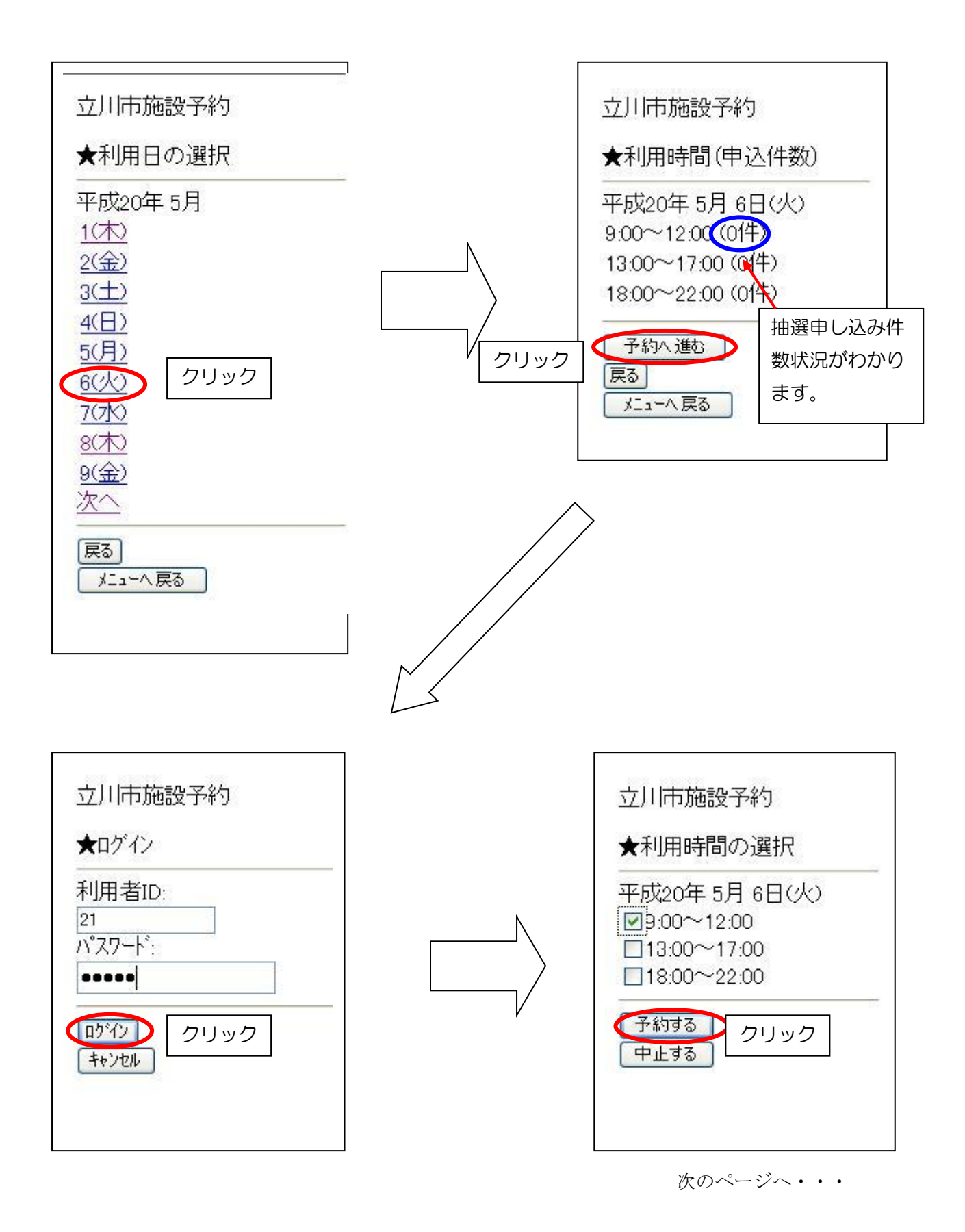

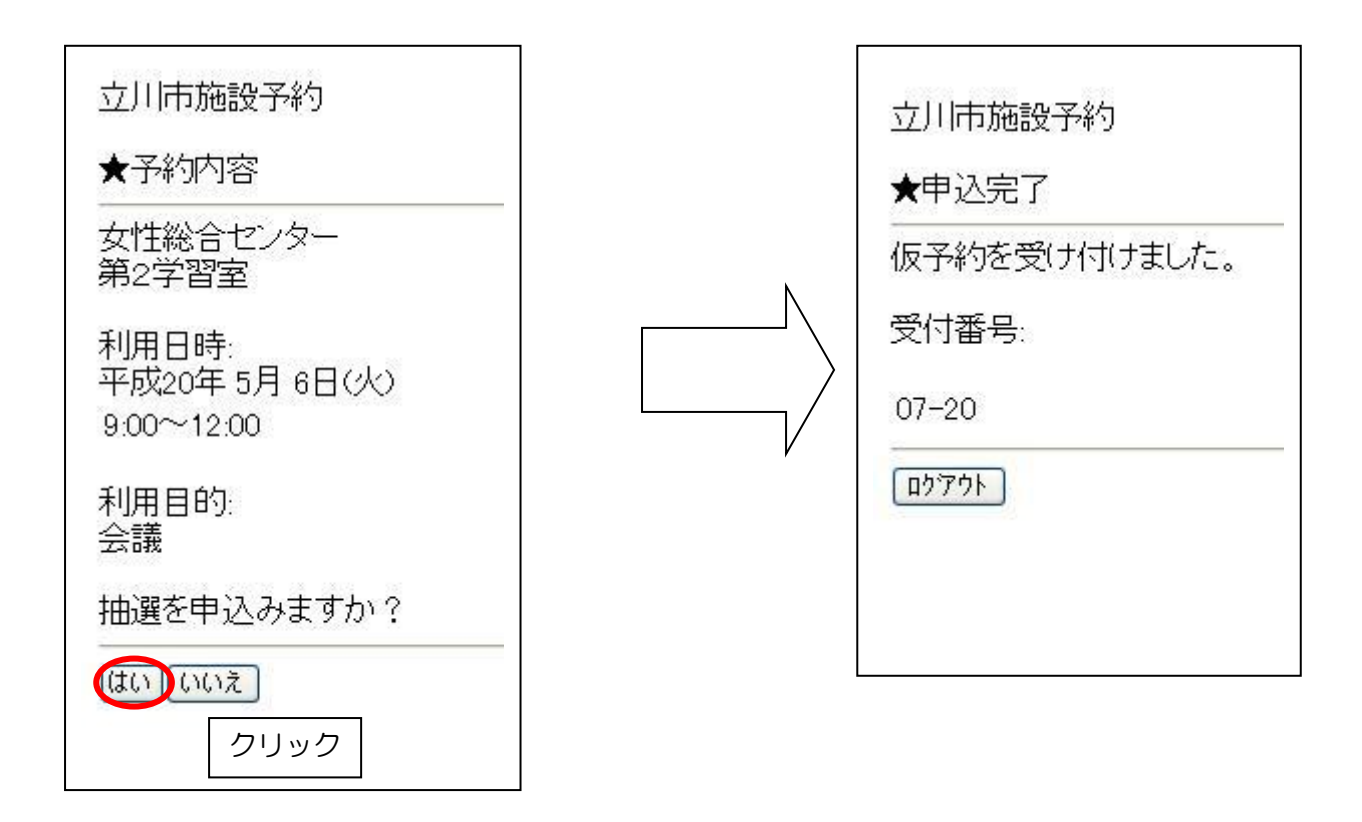

抽選の申し込みができました。結果は27日に抽選処理が行われた後に、メール登録 をされた方はメールで、登録のない方はメニューの「予約確認/取消」で確認できます。 次のページはその説明です。

抽選で部屋が取れた方は、抽選処理が行われた27日を含めて15日以内に申請・支 払いに女性総合センターへご来所ください。

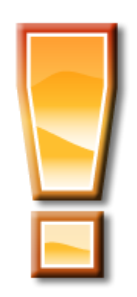

## 3)予約確認と取消

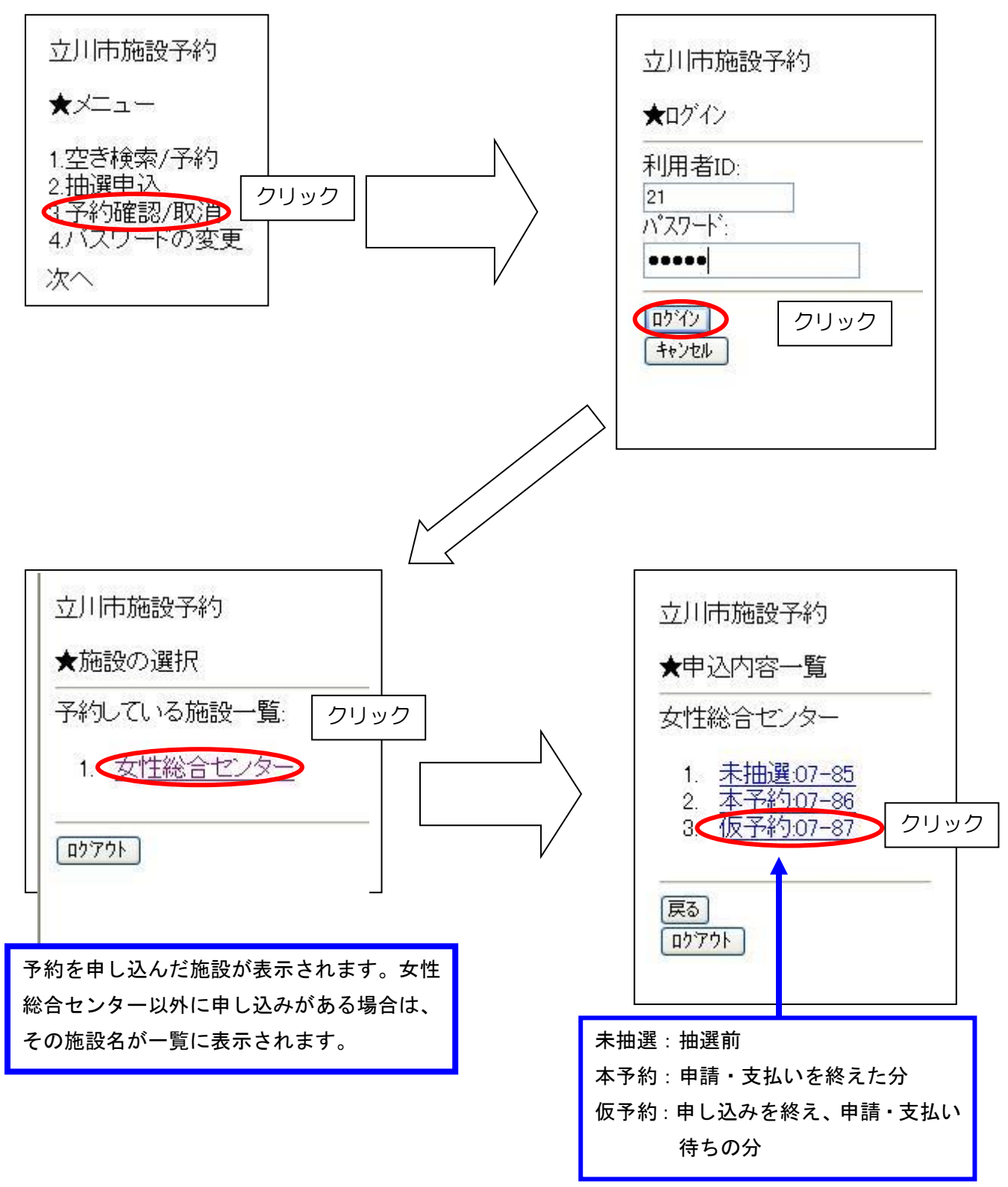

次のページへ・・・

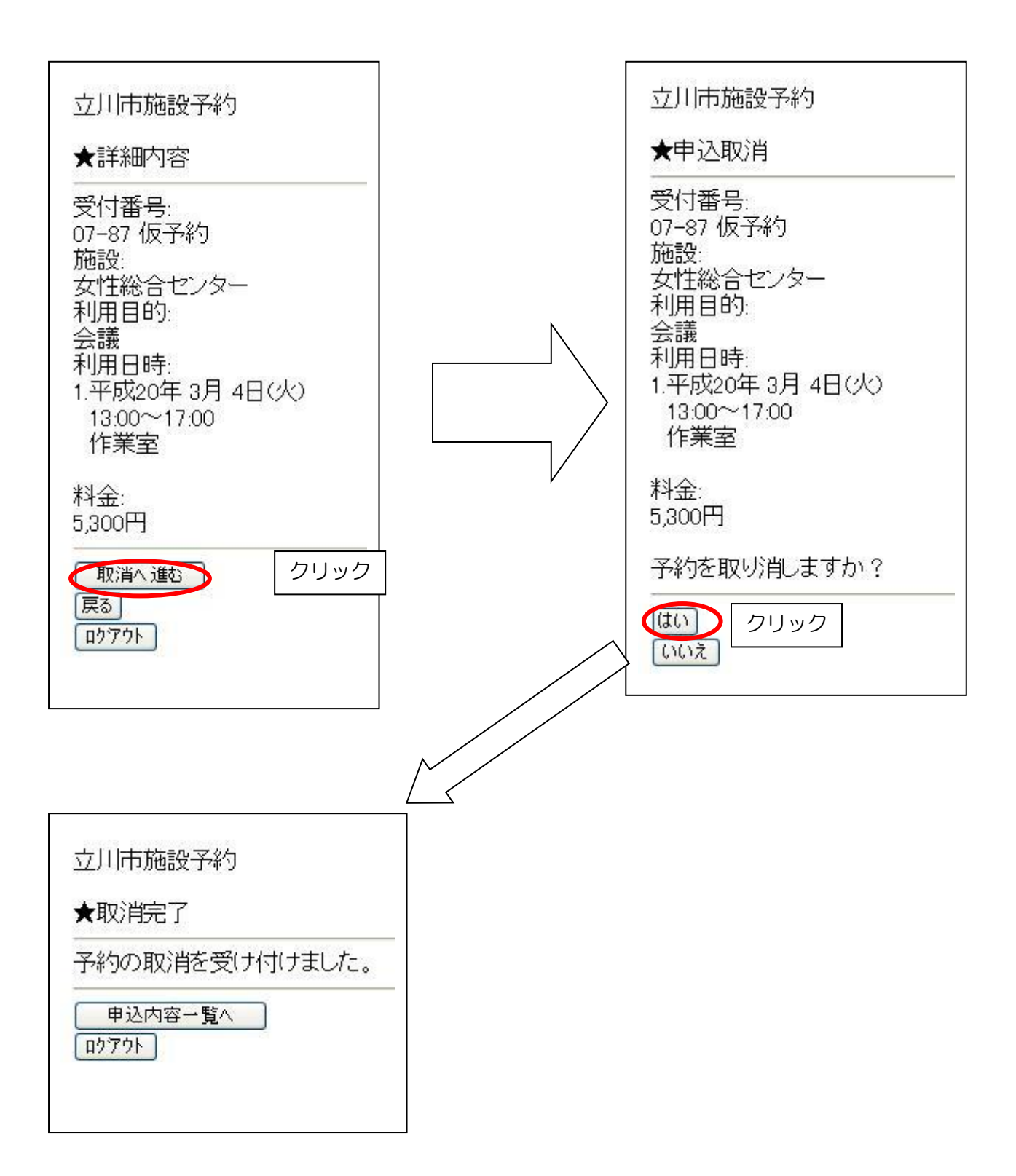

 年 3 月 3 日・・・初版 年 3 月 17 日・・・第 2 版(次ページへを挿入) 年 5 月 7 日・・・一部修正